# Installation and Setup Manual

020-101007-04

# Entero HB Rear-Access Cube

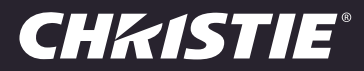

# Installation and Setup Manual

020-101007-04

# Entero HB Rear-Access Cube

#### NOTICES

#### COPYRIGHT AND TRADEMARKS

Copyright © 2014 Christie Digital Systems USA, Inc. All rights reserved.

All brand names and product names are trademarks, registered trademarks or trade names of their respective holders.

#### GENERAL

Every effort has been made to ensure accuracy, however in some cases changes in the products or availability could occur which may not be reflected in this document. Christie reserves the right to make changes to specifications at any time without notice. Performance specifications are typical, but may vary depending on conditions beyond Christie's control such as maintenance of the product in proper working conditions. Performance specifications are based on information available at the time of printing. Christie makes no warranty of any kind with regard to this material, including, but not limited to, implied warranties of fitness for a particular purpose. Christie will not be liable for errors contained herein or for incidental or consequential damages in connection with the performance or use of this material. Canadian manufacturing facility is ISO 9001 and 14001 certified.

#### WARRANTY

Products are warranted under Christie's standard limited warranty, the complete details of which are available by contacting your Christie dealer or Christie. In addition to the other limitations that may be specified in Christie's standard limited warranty and, to the extent relevant or applicable to your product, the warranty does not cover:

- a. Problems or damage occurring during shipment, in either direction.
- b. Projector lamps (See Christie's separate lamp program policy).
- c. Problems or damage caused by use of a projector lamp beyond the recommended lamp life, or use of a lamp other than a Christie lamp supplied by Christie or an authorized distributor of Christie lamps.
- d. Problems or damage caused by combination of a product with non-Christie equipment, such as distribution systems, cameras, DVD players, etc., or use of a product with any non-Christie interface device.
- e. Problems or damage caused by the use of any lamp, replacement part or component purchased or obtained from an unauthorized distributor of Christie lamps, replacement parts or components including, without limitation, any distributor offering Christie lamps, replacement parts or components through the internet (confirmation of authorized distributors may be obtained from Christie).
- f. Problems or damage caused by misuse, improper power source, accident, fire, flood, lightening, earthquake or other natural disaster.
- g. Problems or damage caused by improper installation/alignment, or by equipment modification, if by other than Christie service personnel or a Christie authorized repair service provider.
- h. Problems or damage caused by use of a product on a motion platform or other movable device where such product has not been designed, modified or approved by Christie for such use.
- i. Problems or damage caused by use of a projector in the presence of an oil-based fog machine or laser-based lighting that is unrelated to the projector.
- j. For LCD projectors, the warranty period specified in the warranty applies only where the LCD projector is in "normal use" which means the LCD projector is not used more than 8 hours a day, 5 days a week.
- k. Except where the product is designed for outdoor use, problems or damage caused by use of the product outdoors unless such product is protected from precipitation or other adverse weather or environmental conditions and the ambient temperature is within the recommended ambient temperature set forth in the specifications for such product.
- l. Image retention on LCD flat panels.
- m.Defects caused by normal wear and tear or otherwise due to normal aging of a product.

The warranty does not apply to any product where the serial number has been removed or obliterated. The warranty also does not apply to any product sold by a reseller to an end user outside of the country where the reseller is located unless (i) Christie has an office in the country where the end user is located or (ii) the required international warranty fee has been paid.

The warranty does not obligate Christie to provide any on site warranty service at the product site location.

#### PREVENTATIVE MAINTENANCE

Preventative maintenance is an important part of the continued and proper operation of your product. Please see the Maintenance section for specific maintenance items as they relate to your product. Failure to perform maintenance as required, and in accordance with the maintenance schedule specified by Christie, will void the warranty.

#### **REGULATORY**

The product has been tested and found to comply with the limits for a Class A digital device, pursuant to Part 15 of the FCC Rules. These limits are designed to provide reasonable protection against harmful interference when the product is operated in a commercial environment. The product generates, uses, and can radiate radio frequency energy and, if not installed and used in accordance with the instruction manual, may cause harmful interference to radio communications. Operation of the product in a residential area is likely to cause harmful interference in which case the user will be required to correct the interference at the user's own expense.

CAN ICES-3 (A) / NMB-3 (A)

#### 이 기기는 업무용 (A 급 ) 으로 전자파적합등록을 한 기기이오니 판매자 또는 사용자는 이점을 주의하시기 바라며 , 가정 외의 지역에서 사용하는 것을 목적 으로 합니다 .

#### Environmental

The product is designed and manufactured with high-quality materials and components that can be recycled and reused. This symbol  $\mathbb X$  means that electrical and electronic equipment, at their end‐of‐life, should be disposed of separately from regular waste. Please dispose of the product appropriately and according to local regulations. In the European Union, there are separate collection systems for used electrical and electronic products. Please help us to conserve the environment we live in!

## **CHRISTIE®**

# Content

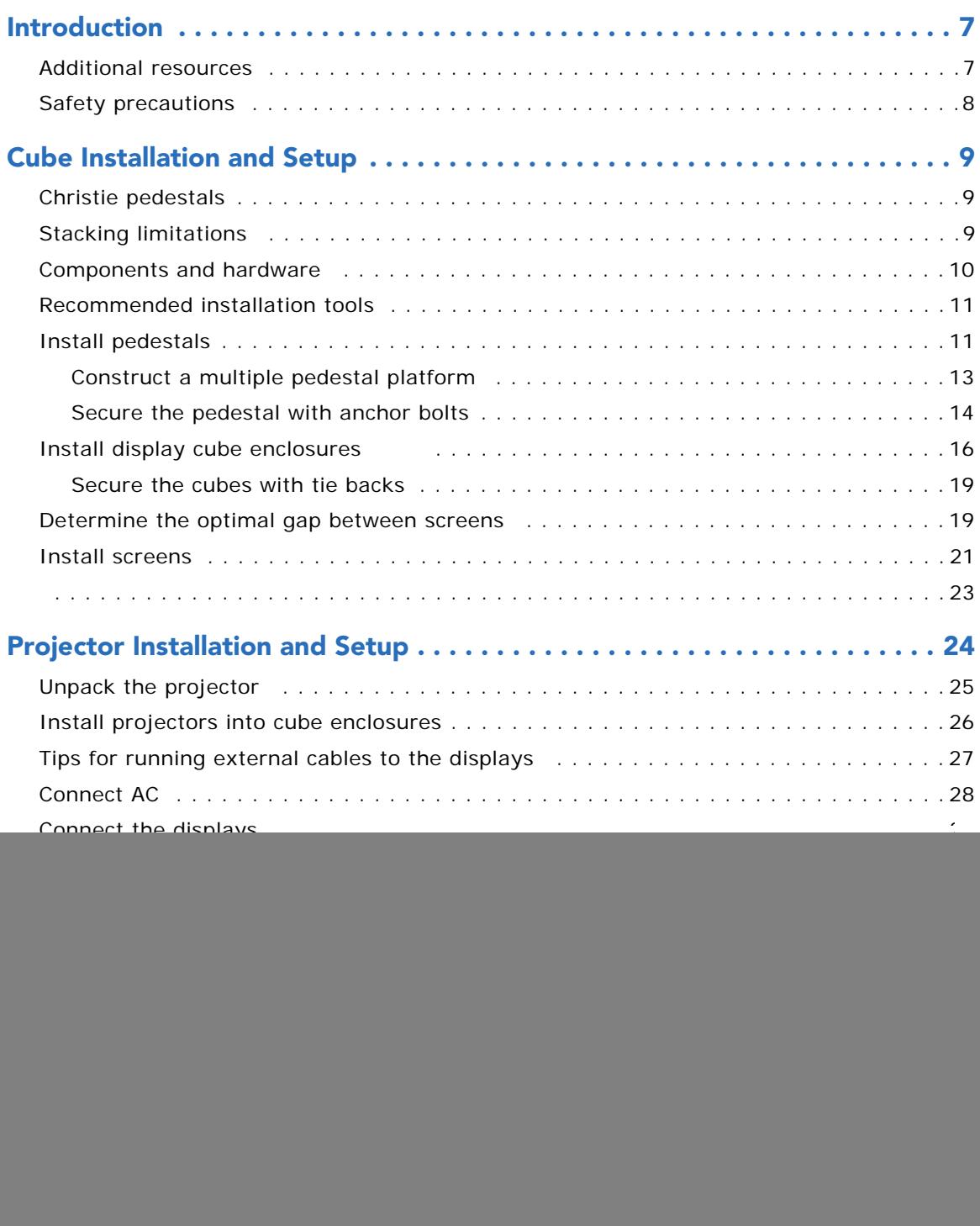

![](_page_5_Picture_0.jpeg)

![](_page_5_Picture_90.jpeg)

## **CHRISTIE**

# <span id="page-6-0"></span>Introduction

This manual provides instructions for installing a Christie cube display system, which is comprised of a cube enclosures, projection light engines, display screens, and cube pedestals. The manual is intended for technicians with experience installing display systems. For information about installing the projector in a non-Christie enclosure, contact your dealer.

![](_page_6_Picture_3.jpeg)

To avoid personal injury or damage to the display system, read this information thoroughly before installing the Entero HB pedestals, projectors, and cube enclosure.

- Read these instructions.
- Keep these instructions.
- Heed all warnings.
- Follow all instructions.

![](_page_6_Picture_9.jpeg)

- Ambient temperature must stay below 35° C (95° F). For best performance and reliability, an ambient temperature of less than 25° C is recommended. ambient temperature of less than 25° C is recommended.
	- Keep the projector away from all devices radiating electromagnetic energy. For example, motors, transformers, speakers, power amplifiers, and elevators.

Install the components of the Entero cube in the following order:

1. Install the pedestals.

See *[Install pedestals](#page-10-2)* on page 11.

2. Install the cubes.

See *[Install display cube enclosures](#page-15-1)* on page 16.

3. Install the screen on each cube.

See *[Determine the optimal gap between screens](#page-18-2)* on page 19.

4. Install the projector.

See *[Projector Installation and Setup](#page-23-1)* on page 24.

5. Adjust the image on the screen.

See *[Adjust the Image](#page-32-3)* on page 33.

# <span id="page-6-1"></span>Additional resources

- Entero HB Software User Manual (P/N: 020-100981-xx)
- Entero HB RPMSP/RPMHD/RPMWU-LED02 Projector and Cube Serial Command Reference Guide (P/N: 020-101355-xx)

![](_page_7_Picture_1.jpeg)

- Entero HB RPMSP/RPMHD/RPMWU-LED02 Service Manual (P/N: 020-100982-xx)
- Installing a Projector into a Custom Structure with Direct Throw Orientation Instruction Sheet (P/N: 020-101345-xx)

# <span id="page-7-0"></span>Safety precautions

Observe these important safety rules to avoid personal injury or damage to the projector or display cubes:

![](_page_7_Picture_6.jpeg)

- **Warning!** Failure to comply with the following could result in death or serious injury.
- Tip Load! The maximum stacking limitation is five cubes high in a minimum two column display wall. The display wall must be properly anchored anytime the wall is two rows or higher to prevent tipping and provide stability. Use all the hardware provided to fasten the display cubes to the support structure. See *[Secure the pedestal with anchor bolts](#page-13-1)* on page 14 and *[Secure the cubes](#page-18-3)  [with tie backs](#page-18-3)* on page 19.
- Disconnect the AC cord before disconnecting any projector components.

![](_page_7_Picture_10.jpeg)

- **Caution!** Failure to comply with the following could result in minor or moderate injury.
- Do not look directly into the projector lens. The high brightness of this projector could cause permanent eye damage. For protection, keep all projector shielding intact during operation.
- Lift equipment must be used to lift the display cubes into position on rows two or higher. A crew of two or more can lift a display cube into position on the first row.
- Mount the projector in a Christie display cube or to a sturdy, flat surface that fits the entire projector. Use all four mounting points to secure the projector to the surface.
- Always power down and disconnect/disengage all power sources to the projector before servicing or cleaning.

![](_page_7_Picture_16.jpeg)

**Notice.** Failure to comply with the following may result in property damage.

- Maintain a minimum clearance of 2.5 cm (1.0") around the projector for air circulation and 7.5 cm (3") clearance for cable connections to the input panel. Insufficient clearance can cause the projector to overheat during operation or place undue stress on source connections.
- This projector must be operated in an environment that meets the operating range specification, as listed in *[Specifications](#page-51-2)* on page 52.

## **CHRISTIE**

# <span id="page-8-0"></span>Cube Installation and Setup

![](_page_8_Picture_2.jpeg)

**Notice.** Failure to comply with the following may result in property damage.

• Only qualified installers should attempt installation of a Christie display wall.

![](_page_8_Picture_5.jpeg)

• A clearance of 3 ft or more is recommended behind the display cubes for serviceability and installation.

# <span id="page-8-1"></span>Christie pedestals

Christie pedestals (models PE50, PE67, PE70, PE70HD, PE72, or PE80) are recommended when you install Christie display cubes (models CC50SX+, CC67SX+, CC70SX+, CC70HD, CC72WU, or  $CC80SX+$ ).

# <span id="page-8-2"></span>Stacking limitations

![](_page_8_Picture_10.jpeg)

**Caution!** Failure to comply with the following could result in minor or moderate injury.

- 
- Tip Load! The maximum stacking limitation is five cubes high in a minimum two column display wall.
	- The display wall must be properly anchored anytime the wall is two rows or higher to prevent tipping and provide stability. Use all the hardware provided to fasten the display cubes to the support structure. See *[Secure the pedestal with anchor bolts](#page-13-0)* on page 14 and *[Secure the cubes](#page-18-0)  [with tie backs](#page-18-0)* on page 19.
	- When stacking display cubes, they must be installed on a level surface. If the surface is not level, the stacked cubes could tip over and cause damage to the cubes or personal injury.

Stacking limitations apply to all the display cube models. Christie recommends either using tiebacks or lag bolts to secure the display wall.

For details, see *[Secure the pedestal with anchor bolts](#page-13-0)* on page 14 and *[Secure the cubes with tie](#page-18-0)  backs* [on page 19.](#page-18-0)

![](_page_9_Picture_1.jpeg)

## <span id="page-9-0"></span>Components and hardware

All major components required to assemble a complete display cube are packaged and shipped separately to the installation site. This includes the display cube enclosure, projector, display screen, and pedestal. Check the contents of your shipment against the list below to make sure that you have all the necessary hardware. Hardware is listed by component and applies to all models unless otherwise noted.

#### Cube enclosures

- M6 75 mm hex screws (Qty. 10)
- M6 18 mm flat washers (Qty. 20)
- M6 lock washers (Qty. 10)
- M6 hex nuts (Qty. 10)
- M6 60 mm hex screws (Qty. 2)
- M6 24 mm flat washers (Qty. 4)
- Cable covers
- Long-screen bolts (Qty. 4)
- Short-screen bolts (Qty. 2)
- Panel plug

#### **Screens**

- M6 screws (Qty. 8)
- M8 set screws (Qty. 4)

The long and short–screen bolts required to secure a screen to the cube are shipped with the cube.

#### **Pedestals**

- M6 75 mm hex screws (Qty. 4)
- M6 flat washers (Qty. 8)
- M6 lock washers (Qty. 4)
- M6 hex nuts (Qty. 4)
- Cable covers (Qty. 4)
- Anchor bolts (Qty. 4)

#### Projector

- M6 cap screws (Qty. 8)
- M6 flat washers (Qty. 8)

## **CHRISTIE**

### Entero HB projectors

![](_page_10_Picture_3.jpeg)

• Each display wall requires a User Kit (P/N: 139-100102-xx). One User Kit is provided with each order, and two are provided with every four or more units ordered. order, and two are provided with every four or more units ordered.

- Power cord
- User Kit (P/N:139-100102-xx), which includes:
	- Entero HB Rear-Access Cube Installation and Setup Manual (this manual, P/N: 020- 101007-04)
	- IR remote control with two AA batteries
	- Ball drivers: 13 mm (long), 8 mm, 5 mm, 4 mm (long), 2 mm, 2.5 mm (long)
- A pair of lint–free gloves (required for mirror and screen handling)

#### Motorized adjustment accessory

- Lower module
- Upper module
- DB15 harness
- DB9 harness
- Teflon washers (Qty. 2)
- Adjuster posts (Qty. 2)

## <span id="page-10-0"></span>Recommended installation tools

- Level
- 10 mm hex wrench or socket driver
- M6 hex driver
- M8 hex driver
- 5 mm ball driver (provided with the User Kit)
- 4 mm ball driver (provided with the User Kit)
- Adjustable wrench
- Torque wrench
- #2 Phillips™ screwdriver

# <span id="page-10-2"></span><span id="page-10-1"></span>Install pedestals

When you install Christie display cubes, Christie recommends that you use a Christie pedestal designed to support the maximum stacking limit of the display cubes. Alternatively, custom

![](_page_11_Picture_1.jpeg)

designed pedestals can be used; however, the designer and installer must make sure the custom structure meets performance and safety requirements.

![](_page_11_Picture_3.jpeg)

**Notice.** Failure to comply with the following may result in property damage.

- To ensure there is enough space for the cube enclosures, the pedestals must be installed a minimum of four inches from the wall.
- 1. Lift the cardboard packaging off of the cube enclosures and pedestals. Do not cut the packaging with a knife.
- 2. Remove the back panels and set aside in a location where the panels will not be damaged.

The panels are secured with two sprint release clips each. Press down on the clips and tilt the top of the panel out, and lift the panel away.

![](_page_11_Picture_9.jpeg)

![](_page_11_Picture_133.jpeg)

![](_page_12_Picture_1.jpeg)

## <span id="page-12-0"></span>Construct a multiple pedestal platform

Before starting, check that you have all the required hardware. See *[Components and hardware](#page-9-0)* on [page 10.](#page-9-0)

![](_page_12_Picture_4.jpeg)

- **Caution!** Failure to comply with the following could result in minor or moderate injury.
- Make sure that the appropriately rated lifting equipment and a minimum of two people are available for installation.
- Mount the pedestals on a permanent, hard surface such as a concrete floor. Elevated surfaces, such as wood platforms are not recommended.

![](_page_12_Picture_8.jpeg)

- 
- Always start at the center and work outward. Make sure each pedestal is level.<br>• Do not fully tighten the hardware that attaches pedestals together until you have completed all of your adjustments and installed all of the pedestals.
- 1. Slide two pedestals together and align the front and rear edges. (A)
- 2. To make sure that the feet are flat to the floor apply downward pressure on the pedestal.
- 3. Match the height of adjacent pedestals. To raise or lower the pedestal, turn the bottom nut on each pedestal foot. (B)
- 4. Use a level to verify that the pedestal is level on all sides and with the other pedestal. (B)

![](_page_12_Figure_15.jpeg)

![](_page_13_Picture_1.jpeg)

- 5. To lock the pedestal foot in position tighten the middle nut against the top nut.
- 6. Check that you can see threads inside the pedestal, at the corner bracket where the foot is installed as illustrated.

If threads are not visible, you have over-extended the pedestal foot. Readjust the foot before continuing with the installation.

7. Hand-tighten the two pedestals together using four M6 x 75 mm hex screws, eight flat washers, four lock washers, and four M6 hex nuts. Make sure that the vertical seam between adjacent pedestals is as narrow as possible and uniform from top to bottom. (C)

![](_page_13_Picture_6.jpeg)

- 8. Slide the next pedestal into position and repeat steps 2 to 7. (D)
- 9. Confirm that the platform is level and that all of the rear edges of the pedestals are aligned.
- 10. To secure the pedestals, torque the loose hardware to 98 ft-lb.
- 11. Use a level to confirm that the platform structure is level from end-to-end.
	-
- **Notice.** Failure to comply with the following may result in property damage.
	- The pedestals must be perfectly level, or there may be difficulties when installing the cubes and screens.

## <span id="page-13-1"></span><span id="page-13-0"></span>Secure the pedestal with anchor bolts

![](_page_13_Picture_15.jpeg)

**Caution!** Failure to comply with the following could result in minor or moderate injury.

• External support for a display wall must be designed and implemented by a qualified installer and must comply with local area safety standards. All display walls must have permanent external supports.

All display walls must be supported externally anytime the display wall is two rows or higher. External support prevents the wall from tipping and causing personal injury or damage to the display cubes.

Christie requires that the display wall is secured with either anchor bolts or tie backs. See *[Secure](#page-18-0)  [the cubes with tie backs](#page-18-0)* on page 19.

![](_page_14_Picture_1.jpeg)

Each column of cubes requires four anchor bolts. Each anchor bolt must be capable of withstanding a pullout force of 500 lbs. After installing the anchors, verify the pedestal is level.

![](_page_14_Picture_3.jpeg)

![](_page_14_Figure_4.jpeg)

**Warning!** Failure to comply with the following could result in death or serious injury.

• The amount of external support required depends on the size of the display wall. Support structures must be designed and implemented by a qualified installer and comply to local area safety standards.

## <span id="page-15-1"></span><span id="page-15-0"></span>Install display cube enclosures

![](_page_15_Picture_3.jpeg)

**Warning!** Failure to comply with the following could result in death or serious injury.

- Tip Load! The maximum stacking limitation is five cubes high in a minimum two column display wall. The display wall must be properly anchored anytime the wall is two rows or higher to prevent tipping and provide stability. Use all the hardware provided to fasten the display cubes to the support structure. See *[Secure the pedestal with anchor bolts](#page-13-0)* on page 14 and *[Secure the cubes](#page-18-0)  [with tie backs](#page-18-0)* on page 19.
- When stacking display cubes, they must be installed on a level surface. If the surface is not level, the stacked cubes could tip over and cause damage to the cubes or personal injury.
- Appropriate lift equipment must be used to lift display cubes onto rows two or higher.

**Notice.** Failure to comply with the following may result in property damage.

- Do not cut the protective film off the mirror with a knife.
- Do not touch the optical mirror with your bare hands. Fingerprints left on the surface can impact image quality.
- Do not bump or scratch the mirror during unpacking.

![](_page_15_Picture_12.jpeg)

• A clearance of 3 ft or more is recommended behind the display cubes for serviceability and installation. installation.

Before starting, check that you have all the required hardware. See *[Components and hardware](#page-9-0)* on [page 10](#page-9-0)*.* With a crew of two or more people, complete each row of cube enclosures before starting the next. Proper alignment reduces issues with image geometry and makes sure that the wall has a seamless appearance. Once the wall is installed, it is difficult and time–consuming to fix an alignment problem near the bottom of a wall.

![](_page_15_Picture_15.jpeg)

![](_page_15_Picture_161.jpeg)

![](_page_16_Picture_1.jpeg)

1. Determine where the cables connecting the cubes will pass through the panels, and install a cable cover over all other exposed openings.

![](_page_16_Picture_133.jpeg)

- 2. If space behind the display wall is limited, insert the long screenholding bolts into the back of the cubes before the cubes are installed.
- 3. Install the first row of cube enclosures starting from the center and working outwards.
	- a. From the back of the display structure, lift the cube enclosure over the pedestal or cube row and lower it in the center of the pedestal or cube.
- A crew of two or more can lift a display cube into position on the first row. first row.

![](_page_16_Figure_8.jpeg)

![](_page_17_Picture_1.jpeg)

b. With the display cube enclosure resting on the lower level, adjust its alignment so the side and rear edges between the two components are flush and the mounting holes are aligned.

![](_page_17_Picture_3.jpeg)

- c. To secure the cube to the pedestal or cube in the lower level, use six M6 x 75 mm screws (4 for CC50) with washers and hex nuts. To allow for small adjustments, do not fully tighten the mounting hardware identified in step 1.
- For a single, stand-alone unit, tighten the hardware until components are fully secured, then<br>proceed to *Secure the cubes with tie backs* on page 19. proceed to *[Secure the cubes with tie backs](#page-18-0)* on page 19.
	- d. Use four M6 x 75 mm screws with washers and hex nuts to attach the cube to the one adjacent to it. Hand tighten the mounting hardware.
- 4. To minimize tension against the mirror at each adjustment point, loosen each of the adjustment screws on the optical mirrors.
- 5. Check the alignment between all of the display cubes and make adjustments as required. All cubes must be aligned vertically and horizontally.
- 6. Before installing another row of display cubes, tighten all mounting hardware between the display cubes and pedestals. Tighten hardware to a minimum torque setting of 11.1 Nm / 98 lbf–in.
- 7. To add the next row of cube enclosures, repeat steps 1 to 6.

![](_page_17_Figure_11.jpeg)

## <span id="page-18-3"></span><span id="page-18-0"></span>Secure the cubes with tie backs

![](_page_18_Picture_3.jpeg)

**Caution!** Failure to comply with the following could result in minor or moderate injury.

• External support for a display wall must be designed and implemented by a qualified installer and must comply to local area safety standards. All display walls must have permanent external supports. Failure to comply could result in minor or moderate injury.

All display walls must be supported externally anytime the display wall is two rows or higher. External support prevents the wall from tipping and causing personal injury or damage to the display cubes.

Christie requires that the display wall is secured with either anchor bolts or tie backs. See *[Secure](#page-13-0)  [the pedestal with anchor bolts](#page-13-0)* on page 14.

Every column of cubes requires one tie back. Each tie back must be capable of withstanding a pullout force of 500 lbs.

![](_page_18_Picture_9.jpeg)

![](_page_18_Picture_10.jpeg)

**Warning!** Failure to comply with the following could result in death or serious injury.

• The amount of external support required depends on the size of the display wall. Support structures must be designed and implemented by a qualified installer and comply to local area safety standards.

## <span id="page-18-2"></span><span id="page-18-1"></span>Determine the optimal gap between screens

As temperature and humidity vary, the acrylic screens acclimatize and can slightly expand or contract. The screen gap is a buffer designed to allow for the summation of both thermal and hygroscopic expansion rates.

- 1. Determine the level of control the environment has for both temperature and humidity fluctuations.
- 2. Add the recommended screen gap size from the thermal increase table and the hygroscopic increase table below.
- 3. Assemble the display wall with the resulting gap sizes.

![](_page_19_Picture_0.jpeg)

The gap cards included in the User Kits should be used during assembly. Two 0.5mm cards can be stacked to make a 1.0mm gap.

#### Thermal increase

![](_page_19_Picture_127.jpeg)

### Hygroscopic increase

![](_page_19_Picture_128.jpeg)

## <span id="page-20-0"></span>Install screens

![](_page_20_Picture_3.jpeg)

**Notice.** Failure to comply with the following may result in property damage.

- Store the screen in a low traffic area away from the installation to protect it from accidental tipping or scratching.
- Let the screen stabilize to ambient site conditions for a minimum of 24 hours prior to installation on the cube.
- Read this entire section before installing the screens.
- Wear the lint–free gloves provided in the user kit (P/N: 139-100102-xx) when handling the screens to prevent leaving fingerprints on the surface.
- Begin assembling the display wall with the center cube of the bottom row and work outwards to the two sides.
- Start each row of the display wall with the center cube of the row, and work outwards.
- Check that you have all the required hardware. See *[Components and hardware](#page-9-0)* on page 10.
- 1. Wearing the lint–free cotton gloves provided in the User Kit, remove the screen from the packaging. Stand the screen vertically with the outside of it against a clean wall, or on a clean flat surface with the outside of the screen facing down.
- 2. Remove the protective film from the screen.
- 3. Install the M6 depth adjustment screws and the M8 vertical alignment screws into the designated positions on the screen. Make sure the screws are flush with the frame.

![](_page_20_Picture_15.jpeg)

- 4. Working with a partner, lift the screen into position at the front of the display cube. Align the screen with the cube face.
- 5. With 1 person supporting the screen from the front, secure the screen to the display cube using 4 long–screen bolts. Hand-tighten the mounting hardware. Leave enough play to allow for alignment adjustments. Install the long screen–holding bolts from the rear of the display cube and run them through the body of the cube.
- **CHRISTIE** 
	- 6. For screens on the top row, use 2 long screen–holding bolts to secure the bottom of the screen and 2 short M6 x 60 mm screws to secure the top. Each M6 x 60 mm screw should have 2 M6 x 24 mm washers on it.
		- Always complete installing screens on the first row before starting onto the next row.
	- 7. Check and correct alignment and screen gap issues before adding another screen.

![](_page_21_Picture_5.jpeg)

• These adjustments require 2 people. One person to make the adjustments on the inside of the frame and the other person to check the adjustments on the outside of the frame.

- a. **For depth adjustment:** Insert 4 M6 screws at each corner of the screen, from the inside of the frame so that the screw surfaces are flush. Turn the screw clockwise to push the corresponding corner out from the cube body.
- b. **For vertical adjustment:** Insert 2 M8 vertical alignment screws at each end of the screen, from the inside of the frame so that they are flush with the inside surface of the screen frame. Turn a screw clockwise to increase the height on that side of the screen. Use vertical adjustments to equalize the seams between the cubes.

![](_page_21_Figure_9.jpeg)

- 8. For the bottom row only, adjust the screen height so that the screen touches the pedestals to prevent the screen from shifting.
- 9. Repeat steps 1 to 4 to install additional screens in the row. Leave a 0.5 mm (0.019") gap between each screen. **Work from the center outwards.**
- 10. Check and correct alignment and screen gap issues before adding a row of screens. Misalignment is difficult to correct once all screens are in place.

![](_page_22_Picture_1.jpeg)

- 11. Repeat steps 1 to 7 to install additional rows. As rows are added, adjust the screen depth adjustment screws to make sure the screen is flat.
- 12. Once the second row of screens has been installed, adjust the depth screws on the first row of screens, and tighten the long–screen bolts to lock in place.
- 13. Once the third row of screens has been installed, adjust the depth screws on the second row, and tighten the long–screen bolts to lock in place.
- 14. Continue until all rows have been completed.
- <span id="page-22-0"></span>15. Tighten all screen mounting hardware to a torque setting of 4.5 Nm / 39.6 lbf-in.

## <span id="page-23-1"></span>**CHRISTIE**®

# <span id="page-23-0"></span>Projector Installation and Setup

The projector is designed for installation in a Christie cube display or a custom display structure.

Before installing projectors, make sure that the screens have been installed and that screen depth and height adjustments are complete. See *[Determine the optimal gap between screens](#page-18-2)* on page 19*.*  The projection head is intended to be used in an upright position or 90° to normal for cube mounting.

![](_page_23_Picture_4.jpeg)

**B** Lens

- Ambient temperature must stay below 35° C (95° F). For best performance and reliability, an ambient temperature of less than 25° C is recommended. ambient temperature of less than 25° C is recommended.
	- Keep the projector away from all devices radiating electromagnetic energy. For example, motors, transformers, speakers, power amplifiers, and elevators.

## **Projector components**

![](_page_23_Figure_8.jpeg)

![](_page_24_Picture_0.jpeg)

![](_page_24_Picture_107.jpeg)

# <span id="page-24-0"></span>Unpack the projector

**Caution!** Failure to comply with the following could result in minor or moderate injury.

- The projector should be lifted by two people.
- Use the designated handles to help lift and support the projector.
- Use a stable cart to transport the projector.

![](_page_24_Picture_8.jpeg)

**Notice.** Failure to comply with the following may result in property damage.

• Do not place the projector onto a surface with the line cord retainer side down. Failure to comply may result in damage to the line cord retainer.

![](_page_24_Picture_11.jpeg)

- 
- The projector is shipped inverted upside down inside the packaging box.<br>• Christie recommends you keep the packaging in the event that a projector must be returned to the factory for servicing.
- 1. Remove the top foam from the box and place it on a stable surface.
- 2. Remove the projector from the box, invert it so the lens is facing up, and place it onto the top foam.
- 3. Remove the foam piece wedged between the tray and the light module.

![](_page_25_Picture_1.jpeg)

4. Loosen the four screws securing the green knob, and turn the green adjustment knob on the 6 axis adjuster CW or CCW to relieve the pressure on the foam piece.

![](_page_25_Figure_3.jpeg)

## <span id="page-25-0"></span>Install projectors into cube enclosures

The projector must be lifted by two people. Use a stable cart to transport the projector. Refer to the drawings given for your specific projector model for the mounting hole location and other technical information and restrictions which may be useful during installation. There are several methods for mounting the projector. In typical rear screen installations, the projector can be mounted to a secure and level surface.

![](_page_25_Picture_6.jpeg)

**Notice.** Failure to comply with the following may result in property damage.

• The projector vents provide ventilation, both for intake and exhaust. Do not block or cover these openings. Do not install the projector near a radiator or heat register, or within an enclosure. Failure to comply may result in equipment damage.

The Entero HB projector is shipped ready to install for rear access and folded optics in a Christie display cube.

#### Required tools and hardware

- Eight M6 Cap screws
- Eight M6 flat washers
- M6 hex driver
- 1. Place the projector assembly on the mounting plate with the adjuster knobs at the back of the display cube.

![](_page_26_Picture_1.jpeg)

2. Align the mounting holes on the projector assembly tray with the mounting plate.

![](_page_26_Picture_3.jpeg)

- The illustration above shows the mounting plate holes and projector assembly from the front of the cube for ease of viewing. cube for ease of viewing.
	- The cube model determines the type and height of the mounting plate.
- 3. Install the eight M6 cap screws and flat washers. Tighten all screws to a torque setting of 4.5 Nm/40 lbf–in.

# <span id="page-26-0"></span>Tips for running external cables to the displays

All Christie cubes have channels for cable routing. Cable covers are included for external cube walls.

- Route cables across the display wall through the pedestals.
- Always keep cables to the required length to avoid excess.
- Run cables through the horizontal and vertical cable channels (see image).
- When cabling is complete, bundle the cables with zip ties. Zip ties are not included with the projector.
- Avoid putting any strain on the cables and connectors.

![](_page_26_Picture_14.jpeg)

![](_page_27_Picture_0.jpeg)

# <span id="page-27-0"></span>Connect AC

![](_page_27_Picture_3.jpeg)

**Caution!** Failure to comply with the following could result in minor or moderate injury.

• Use only an AC supply within the specified voltage and power range. Do not attempt operation if the AC power source is not within the rated voltage range, as specified on the license label, found on the projector tray.

![](_page_27_Picture_6.jpeg)

- Make sure the array is connected to a wall breaker with max. 20A.<br>
 Can be connected to IT power distribution.
	- Can be connected to IT power distribution.

Each display is supplied with a power cord appropriate for your region.

- 1. Plug one end of the power cord into the AC receptacle on the power module.
- 2. Plug the other end of the power cord into a grounded AC outlet.

## <span id="page-27-1"></span>Connect the displays

![](_page_27_Picture_13.jpeg)

- The optional DVI-D interface supports a secondary or redundant input source. This feature is sold separately. separately.
	- The two USB ports are not supported. For future release.

Sources connect to the front input panel on the electronic module.

![](_page_27_Figure_17.jpeg)

Optional DVI–D interface card

![](_page_28_Picture_1.jpeg)

## <span id="page-28-0"></span>Connecting displays with RS232 cables

RS232 is used to communicate with a third– party controller using serial commands. Connect a serial cable between the controller and the RS232 port on the electronic module.

![](_page_28_Figure_4.jpeg)

### <span id="page-28-1"></span>Connecting displays with ethernet cables

![](_page_28_Picture_6.jpeg)

• DVI-D Loopout and Ethernet daisy chain configurations support a maximum of 25 displays.<br>
1

In the Ethernet network configurations illustrated below, each display communicates with neighboring displays within an array to achieve brightness and color uniformity across all displays through ArraySync.

To add a display to an Ethernet network:

1. Using an Ethernet hub, connect a standard CAT5 Ethernet cable to the ETH2 connector on each display.

- or -

Connect a standard CAT5 Ethernet cable between the ETH1 connector of the first display's electronic module and the ETH2 connector of the next display's connector.

2. When Ethernet is connected it uses DHCP to acquire the IP address; however, the IP address can be manually setup through the On Screen Display (OSD) or the Web User Interface (WebUI).

![](_page_29_Picture_0.jpeg)

### Ethernet network using hub

With this configuration, one benefit is that if there is a projector failure in the array, the remaining projectors remain synchronized across the array. The disadvantages of this configuration is that an external switch is required, and there is more cabling required.

![](_page_29_Figure_4.jpeg)

#### Ethernet network using daisy chain

With the daisy chain configuration, an external switch is not required and there is less cabling; however if there is a projector failure in this configuration, the display wall is separated into two independent arrays for ArraySync color and brightness management.

![](_page_29_Picture_7.jpeg)

**Notice.** Failure to comply with the following may result in property damage.

• Do not connect the last display in the Ethernet daisy chain to the first display or the Ethernet hub, as it creates a network loop and may cause displays to be undetected in the WebUI.

![](_page_29_Figure_10.jpeg)

![](_page_30_Picture_1.jpeg)

## <span id="page-30-0"></span>Connecting displays with the DVI loop-through interface

- The optional DVI Loop-through interface supports a secondary or redundant input source.<br>
This feature is sold separately.
- 
- This feature is sold separately. • Analog inputs are not supported.
- DVI Loop-through and Ethernet daisy chain configurations support a maximum of 25 displays.

Source connections are made to the input panel of the electronic module. Each input is clearly labeled for easy identification.

- Use the DVI–I connector to connect digital video devices to the display.
- Use DVI cables to connect from each source to each display. Sources are typically from a display wall processor with multiple output channels, one from each display.

If the installation requires one source to be displayed and scaled across multiple displays, connect the source to the first display then use the DVI Out of that display to connect to the DVI-D Loopout of the next display. Repeat for each display, and make sure that Tiling Mode is enabled.

The display wall can be configured to operate in independent mode or tile mode. In independent mode the input video is not daisy–chained.

Independent mode

![](_page_30_Figure_13.jpeg)

Tile mode—distribute one source across multiple displays

![](_page_30_Figure_15.jpeg)

## <span id="page-30-1"></span>Turn the projector on

![](_page_30_Picture_17.jpeg)

**Warning!** Failure to comply with the following could result in death or serious injury. • Do not attempt to turn the projector on if the AC supply is not within the specified voltage range.

1. Toggle the main **Power** switch (located on the power module) to **ON**.

It takes approximately 1 minute for power to initialize.

![](_page_31_Picture_0.jpeg)

When the LED display (located on the electronics module) shows **ON** it indicates power is enabled.

![](_page_31_Picture_3.jpeg)

• When the Auto Power setting is set to Off, the LED displays **Standby**. To power on, press the **Power button** on the remote control, followed by the up arrow. **Power button** on the remote control, followed by the up arrow.

2. To display the internal geometry test pattern, on the remote press **Test** once.

The test image should fill the screen. If not, make a coarse adjustment using the 6-axis adjuster before adjusting the lens. See *[Adjust image geometry using the 6-axis adjuster](#page-34-1)* on page 35.

## <span id="page-32-3"></span>**CHRISTIE**

# <span id="page-32-0"></span>Adjust the Image

Complete the adjustments outlined in this section for each display, as required. Achieve the best results possible before moving on to the next adjustment.

Image adjustments include:

- 6–axis adjustment: Adjusts image geometry to best match the screen perimeter.
- Lens focus adjustment: Adjust for best image focus on the screen.
- Mirror adjustment (only if required): Adjusts fine geometry around the perimeter of the screen.

## <span id="page-32-1"></span>Adjustment tips

- In a multiple-cube display, adjust the center cube first, and then adjust the adjacent cubes to match, working out and up from the center.
- Adjust one display at a time until the entire wall is adjusted.
- Make a rough adjustment of the 6-axis adjuster, focus the image using the focus adjustment knob on the lens, and lock the focus by tightening the focus adjustment knob. Then make a fine adjustment to the 6-axis adjuster.
- Do not over-adjust the knobs on the 6-axis adjuster. A slight resistance during adjustment indicates the end of the adjustment range for that knob.
- Use small 1/4 1/2" turns on the 6-axis adjuster to achieve the desired image. This will aid in returning the adjuster back to an original position in the event you lose track of your adjustments and want to start over.
- The adjuster is shipped in nominal position. Nominals are marked; a flashlight may assist in locating the marks.

# <span id="page-32-2"></span>Adjust lens focus

![](_page_32_Picture_15.jpeg)

**Notice.** Failure to comply with the following may result in property damage.

• Do not use tools to adjust focus and BFL. Failure to comply may result in equipment damage.

![](_page_33_Picture_0.jpeg)

![](_page_33_Picture_2.jpeg)

- Applies to the projector models with the part number 139-001102-02 and 139-002103-02. The lens is factory aligned. Do not loosen the lens mounting screw. lens is factory aligned. Do not loosen the lens mounting screw.
	- Always evaluate focus before performing the following adjustments.
	- BFL is preset for the 70" screen; therefore, only focus adjustment is required on this screen. For all other screen sizes perform the steps outlined below.
	- The 0.69:1 SXGA+ lens is on the light engines provided with the cubes.

The focus and geometry for Entero HB projectors are preset for installation. If the projector is installed in a different cube or if the test image is out of focus, follow this procedure to focus the lens. If the test image is focused, see *[Fine–tune image geometry using the mirror](#page-36-0)* on page 37.

1. Display a cross–hatch pattern test pattern. To access the test pattern menu from the OSD, go to **Wall Settings > Color and Brightness > Test Patterns**.

Adjust the 6–axis adjuster until the image slightly underfills the screen.

2. See *[Adjust image geometry using the 6-axis adjuster](#page-34-0)* on page 35.

Manually loosen the thumbscrews or lock ring.

- 3. Adjust the focus of the lens:
	- For best focus at screen center, adjust **BFL**.
	- For best focus between the corners and center, adjust **BFL** again.
	- Set **Focus** and **BFL** to the center of the adjustment range.
	- For the best corner focus and geometry, adjust **Focus**. Typically best results are in the highlighted range, as shown in the illustration.
- 4. Tighten the thumbscrews or lock ring.

![](_page_33_Figure_18.jpeg)

- 5. Evaluate the image and repeat the procedure until the image is in focus.
- 6. If the adjuster cannot fill the screen with the image, it may be necessary to fine tune the mirror. See *[Fine–tune image geometry using the mirror](#page-36-0)* on page 37.

## <span id="page-34-1"></span><span id="page-34-0"></span>Adjust image geometry using the 6-axis adjuster

The optical module is mounted on a 6-axis adjuster. Use the adjuster controls to adjust image geometry: position, keystone, zoom, and tilt. Adjustment knobs are color-coded. The 6–axis adjustment label on the product illustrates the function of each. Before making adjustments, make sure the lock screws for each adjustment knob are loosened. Use the 5 mm hex key provided to loosen the M6 lock screws and a 2 mm hex key (not provided) to loosen the collar lock screws. Tighten all lock screws after image adjustments are complete.

![](_page_34_Picture_4.jpeg)

Red Adjustment Knob: Adjust tilt. Blue Adjustment Knob: Adjust the vertical position. White Adjustment Knob: Adjust keystone. Yellow Adjustment Knob: Adjust keystone. Orange Adjustment Knob: Adjust the horizontal position. Green Adjustment Knob: Adjust zoom.

The orientation of the projector in relation to the screen changes the effect of the knob adjustments. Vertical (lens up) is the default installation.

![](_page_34_Picture_7.jpeg)

![](_page_34_Picture_8.jpeg)

- 
- If mirror adjustments are necessary do so only after you have completed this procedure.<br>• Start with the displays in the center cubes in the bottom row and work towards the end of the row.
- 1. Work from the back of the display cube. Make sure you can see all 4 sides of the image on the inside of the screen.

![](_page_35_Picture_1.jpeg)

- 2. Adjust the lens for best image focus on the screen. See *[Fine–tune image geometry using the](#page-36-0)  mirror* [on page 37.](#page-36-0)
- 3. Press **Test** on the remote once to display the internal geometry test pattern.

The image shown on the left in the illustration below provides an example of what you will observe after installing the light engine and before any adjustments are made.

- 4. Make the following adjustments for each display to achieve the image shown on the right in the illustration below. The edge of the test image should be within 5 mm (0.2") of the perimeter.
	- a. Adjust the vertical and horizontal position of the image until it is centered on the screen.
	- b. Zoom the image until it fits just inside the borders of the screen.
	- c. Adjust vertical and horizontal keystone, and tilt.
- 5. Once the image is geometrically aligned with the screen, as illustrated below in the image on the right, zoom out until the edge of the test pattern is evenly aligned along the edges of the screen.

![](_page_35_Figure_10.jpeg)

- 6. If necessary, readjust lens focus.
- 7. For each screen make sure image geometry matches between each display.These adjustments usually require a second person in front of the display providing feedback and guidance with display to display alignment. Start with the displays in the center cubes in the bottom row and work towards the ends of the row. Then start with the next row in the same way.
- 8. Zoom out the image until it completely fills the screen.
- 9. Repeat steps 4 to 8 until the image geometry are aligned to your satisfaction.
- 10. Repeat steps 2 to 8 for each display in the array.

![](_page_36_Picture_0.jpeg)

## <span id="page-36-0"></span>Fine–tune image geometry using the mirror

![](_page_36_Picture_3.jpeg)

**Notice.** Failure to comply with the following may result in property damage.

• To prevent the possibility of the mirror cracking, do not use tools to tighten the thumbscrews on it.

![](_page_36_Picture_6.jpeg)

• Adjust the optical mirror only when image geometry cannot be corrected with the 6–axis adjuster.

This section outlines how to make fine adjustments to the image geometry using the mirror adjustments such as when the edges of a single corner do not properly line up to the screen, or when a side of the image bows in or out slightly. Guidance for fixing specific issues follows the general instructions for mirror adjustments. Mirror adjustments should only be performed if absolutely necessary.

![](_page_36_Picture_9.jpeg)

You can also use the mirror to correct slight misalignments between projected images where the edges align properly with the screens, but adjoining images do not line up correctly.

![](_page_36_Picture_106.jpeg)

### <span id="page-36-1"></span>Mirror adjustment screws

- Turn screws clockwise to pull the mirror away from the screen and make the image larger in the corresponding area. Turning the D1 adjustment screw clockwise pushes the mirror towards the screen.
	- Turn screws counter–clockwise to push the mirror towards the screen and make the image smaller in the corresponding area. Turning the D1 adjustment screw counter–clockwise pulls the mirror away from the screen.

Adjusting the mirror screens is for very fine geometry alignment around the edges of the display. Adjust the mirror only if absolutely necessary. The illustration below shows the locations of adjustment screws on the mirror and the corresponding zone on the screen that they affect. Use

![](_page_37_Picture_1.jpeg)

the adjustment screws to adjust the mirror in both directions, meaning the mirror can be pushed in or pulled out.

![](_page_37_Figure_3.jpeg)

### <span id="page-37-0"></span>Adjust the mirror

- 1. Loosen each of the thumbscrews. Turn each thumbscrew in either direction until you feel resistance. This is the neutral position.
- 2. Turn the thumbscrews, in either direction to move the image 1 to 2 pixels from any corner or edge. Adjust the corners of the image first, then the edges.

For information on the adjustments required to troubleshoot specific image problems, see *[Image geometry troubleshooting using the mirror](#page-37-1)* on page 38.

## <span id="page-37-1"></span>Image geometry troubleshooting using the mirror

The following examples illustrate what areas of the optical mirror to adjust to achieve the required image.

![](_page_38_Picture_0.jpeg)

![](_page_38_Figure_2.jpeg)

![](_page_38_Figure_3.jpeg)

![](_page_38_Figure_4.jpeg)

To push the mirror, turn thumbscrews counter–clockwise in zones C1-A-A1.

![](_page_38_Figure_6.jpeg)

![](_page_38_Picture_7.jpeg)

![](_page_38_Figure_8.jpeg)

![](_page_38_Figure_9.jpeg)

To pull the mirror, turn thumbscrews counter–clockwise in zones C1-C2-A.

![](_page_38_Figure_11.jpeg)

![](_page_39_Picture_0.jpeg)

![](_page_39_Picture_1.jpeg)

![](_page_39_Figure_2.jpeg)

 $\mathbf{C}$ 

**D 1** To pull the mirror, turn thumbscrews clockwise in zones C and D, and counter-clockwise in D1.

D

![](_page_39_Figure_4.jpeg)

 $\overline{\mathbf{u}}$ 

![](_page_39_Figure_5.jpeg)

To push the mirror, turn thumbscrews counter-clockwise in zones A-A1-B.

![](_page_39_Figure_7.jpeg)

![](_page_39_Figure_8.jpeg)

To push the mirror, turn thumbscrews counter-clockwise in zones C and B. - or -

To pull the mirror, turn thumbscrews clockwise in zones A-A1-B and C-D-D1. - or -

To pull the mirror, turn thumbscrews counter-clockwise in zones D-D1.

Direction of Movement by Mirror During Adjustment

![](_page_39_Picture_13.jpeg)

![](_page_39_Picture_14.jpeg)

![](_page_39_Picture_15.jpeg)

**NOTE:** This adjustment is required if the mirror is slightly curved in.

![](_page_39_Picture_17.jpeg)

![](_page_40_Picture_0.jpeg)

## <span id="page-40-0"></span>Barrel and pincushion distortion

To correct barrel or pincushion distortion, adjust the A1, B1, B2, C1, C2, and D1 mirror screws.

![](_page_40_Figure_4.jpeg)

![](_page_40_Figure_5.jpeg)

![](_page_40_Figure_6.jpeg)

![](_page_40_Figure_7.jpeg)

## **CHRISTIE**

# <span id="page-41-0"></span>Configure the display wall

The following section outlines the procedures that must be completed to connect the display wall power, and to configure the display wall. This includes mapping and numbering the displays, and connecting to the network. Each procedure includes the steps required to complete the task from either the OSD or the WebUI.

## <span id="page-41-1"></span>Connect to power

This section describes the controls used for basic display operation once it is properly installed, aligned, and configured by a Christie accredited service technician. You can access display controls and settings with the standard IR remote, an iPad®, or with a laptop using the web interface.

![](_page_41_Picture_5.jpeg)

**Caution!** Failure to comply with the following could result in minor or moderate injury.

- Make sure you are using a line cord, power plug and socket that meet the appropriate rating standards. For details, see *[SXGA+ models](#page-51-3)* on page 52, *HD models* [on page 54](#page-53-1), and *[WU models](#page-54-1)* on [page 55](#page-54-1).
- Do not use damaged line cords.

# <span id="page-41-2"></span>Connect AC

![](_page_41_Picture_10.jpeg)

**Caution!** Failure to comply with the following could result in minor or moderate injury.

• Use only an AC supply within the specified voltage and power range. Do not attempt operation if the AC power source is not within the rated voltage range, as specified on the license label, found on the projector tray.

![](_page_41_Picture_13.jpeg)

- Make sure the array is connected to a wall breaker with max. 20A.<br>
 Can be connected to IT power distribution.
	- Can be connected to IT power distribution.

Each display is supplied with a power cord appropriate for your region.

- 1. Plug one end of the power cord into the AC receptacle on the power module.
- 2. Plug the other end of the power cord into a grounded AC outlet.

![](_page_42_Picture_1.jpeg)

### <span id="page-42-0"></span>Enable power

1. Flip the main **Power** switch on the power module to **On**.

It takes approximately 2 minutes for power to initialize.

2. When the LED display, located on the Electronic Module (EM) shows ON it indicates that power is enabled.

When the **Auto Power** setting is set to Off, the LED display will display Standby. In this case, press the **Power** button on the remote control, followed by the up arrow to power the product On. For details, see *Configure power settings* in the *Entero HB Software User Manual* (P/N: 020-100981-xx).

## <span id="page-42-1"></span>Disable power

- 1. Using the remote, press the **Power** button, and then the down arrow button.
- 2. Wait until the LED display states that the system is in Standby mode.
- 3. Flip the main **Power** switch on the power module to Off.
- 4. Disconnect the line cord from the AC outlet.

# <span id="page-42-2"></span>Map and number the display

The mapping feature is used to physically map each of the displays to the layout of the array. Mapping establishes easy selection and control of the display wall. It also sets the array up so that displays continually monitor and manage color and brightness across the entire display wall. Numbering is used to easily identify each of the displays in the wall.

![](_page_42_Picture_14.jpeg)

• When a display is mapped, all the wall and array settings are reset back to the defaults.<br>
<br> **1** 

#### From the OSD

- 1. To access the Main menu on the OSD, press **Menu** on the IR remote.
- 2. Select **Display Configuration > Mapping and Numbering**.
- 3. To access the Edit Mapping window, select **Array**.
- 4. Specify the array number and the XY coordinates of the display.
- 5. Specify the display number.

Alternatively, the WebUI offers an auto numbering function. Each projector must be given a unique display number.

6. To return to the Mapping and Numbering menu, press **Exit** from the IR remote.

![](_page_43_Picture_1.jpeg)

#### From the WebUI

1. To display the Mapping mode window on each display in the array, press **PIP** on the IR remote.

Use this window to visualize where each display is located within its real environment and easily map each display in the display wall.

- 2. To access the WebUI, enter the IP address of one of the displays in a browser.
- 3. From the WebUI, select **Wall Configuration** > **Mapping**.
- 4. In the Array section of the window assign a number to the array.

To create a new array, assign an unused array number.

To add displays to an existing array, enter an existing array number.

- 5. Enter the width and height of the display wall.
- 6. The assigned array number and a representation of the display wall appears in the Display Grid section of the window.
- 7. Look up the MAC address of the display you want to map in the WebUI Detailed System Status chart.
- 8. Select the display you want to map from the Detailed System Status chart. Once selected, the bar is highlighted blue.

Typically, you will start with the display at the top–left corner of the display wall. Only one display can be mapped at a time.

9. Click and drag the selected display from the Detailed System Status chart into the area of the Display Grid that you want the display to be mapped to.

Select the display in the Detailed System Status chart and then click where you want to map the display to in the Display Grid. The mapped display is illuminated green.

- 10. Repeat steps 8 and 9 for each display in the array.
- 11. To automatically number each display in the array, click **Auto Numbering**.

Once the numbering sequence is complete, the WebUI redirects to the **Display Configuration**  > **Display Number** window.

The Display Number window allows you to assign a number to the mapped displays automatically, in sequence starting from the top–left of the array. Note that the Auto Number selection can only be performed on mapped displays.

![](_page_43_Picture_21.jpeg)

• Auto Number identifies all displays in the array in sequence starting from the top–left of the array.<br>
This feature is identical to Auto Numbering. This feature is identical to Auto Numbering.

- 12. Select all displays in the array.
- 13. To bring up the Information window on each display, select **Identify On**.

Use this window to confirm that the number and array coordinates are correct.

14. If necessary, select an individual display from either the Detailed System Status chart or the Display Grid, and manually enter the number in the **User Display Number** field.

## **CHRISTIE®**

# <span id="page-44-0"></span>Unmap the display

#### From the OSD

- 1. To access the Main menu on the OSD, press **Menu** on the IR remote.
- 2. Select **Display Configuration** > **Mapping and Numbering**.
- 3. Select **Unmap this Display**.

#### From the WebUI

- 1. Select **Wall Configuration** > **Mapping**.
- 2. Select the display to unmap in the Display Grid.
- 3. Click **Delete**.

The delete icon only appears after a display has been selected.

# <span id="page-44-1"></span>Configure network settings

### From the OSD

- 1. To access the Main Menu on the OSD, press **Menu** on the IR remote.
- 2. Select **Display Configuration** > **Networking**.
- 3. Enter a valid and unique IP address for use on the network to which the display is currently connected.

This address overwrites any previous IP address, such as the factory-defined display default. It takes approximately 10 seconds for the display to respond at its new address.

- 4. Set the **Subnet Mask** for the IP address.
- 5. Set the IP address of the gateway used to reach any non-local IP addresses as the **Default Gateway**.
	-
	- MAC displays the unique MAC address assigned to the network.<br>• DHCP is enabled by default. DHCP should only be disabled if you want to manually enter an IP address.

#### From the WebUI

- 1. Select **Display Configuration** > **Networking**.
- 2. Select the desired display(s) either from the Detailed System Status section or the Display Grid, or click **Select All**.

![](_page_44_Picture_25.jpeg)

- 
- If more than one display is selected, only DHCP can be enabled.<br>• To set a static IP address for the displays, each display must be configured individually.

![](_page_45_Picture_1.jpeg)

- 3. To automatically configure the network settings, set **DHCP** to **On**.
- 4. To manually configure the network settings for a single display, set **DHCP** to **Off** and fill out each of the network setting fields.

Each field must be filled out in order for the settings to be applied.

5. Click **Submit**.

# <span id="page-45-0"></span>Connect the displays to WiFi (WiFi model only)

#### From the OSD

- 1. To access the Main Menu on the OSD, press **Menu** on the IR remote.
- 2. Select **Display Configuration** > **Wireless**.
- 3. Select **Wifi Mode: On**.
- 4. Select **Apply Wireless Settings**.

#### From the WebUI

- 1. Select **Display Configuration** > **Wireless**.
- 2. Select the desired display(s) either from the Detailed System Status section or the Display Grid, or click **Select All**.
- 3. Select **Wifi Mode: On**.
- 4. Click **Apply**.

![](_page_46_Picture_0.jpeg)

# Troubleshooting

![](_page_46_Picture_2.jpeg)

**Caution!** Failure to comply with the following could result in minor or moderate injury.

- To avoid personal injury or damage to the projector read, understand, and observe all warnings and precautions before servicing the projector.
- Only Christie accredited service technicians are authorized to service this product.

This section provides information and procedures for resolving common display issues. If you cannot resolve an issue, contact your dealer. When diagnosing an issue:

- Ensure all displays are loaded with identical versions of firmware. It is recommended the latest version of firmware is loaded on all displays. See the *Entero HB Software User Manual (P/N: 020-100981-xx)* for instructions.
- Make sure the system is plugged in.
- Make sure all cables are undamaged and properly connected.
- Power the system off, wait 90 seconds to allow for cooling, and power the projector back on. Check for a normal power up sequence.
- Check the system status in the web interface.
- Check source connectivity. Switch sources if possible.
- Check for an error code with the WebUI or the OLED on the Electronic Module. Descriptions of the error codes can be found in the *Entero HB Software User Manual (P/N: 020-100981-xx)*.

![](_page_46_Picture_173.jpeg)

![](_page_47_Picture_0.jpeg)

![](_page_47_Picture_47.jpeg)

![](_page_47_Picture_2.jpeg)

**Notice.** Failure to comply with the following may result in property damage.

- If the above items do not resolve your issue, reapply the factory default settings.
- Color adjustments, mappings, and display names are reset when the factory default settings are applied. Setup and configuration of the display wall is required after a factory reset.

## CHRISTIE

# <span id="page-48-0"></span>Preventative Maintenance

# <span id="page-48-1"></span>Clean the mirror

![](_page_48_Picture_3.jpeg)

**Notice.** Failure to comply with the following may result in property damage.

• Typically, it is not necessary to clean the mirror; however, if required do not use ammoniated window cleaner. This can damage the protective layer of the mirror. Aggressive cleaning techniques increase the risk of mirror damage.

#### Items Required

- Distilled or de-ionized water
- Isopropyl alcohol (high purity with no coloration or additives)
- Clean pure acetone (high purity with no additives)
- Lint–free cloths (without color)
- Cotton swabs, with non-synthetic stalks (wooden-stick)
- Dry clean compressed air
- Cotton exam gloves or vinyl or latex exam gloves

#### **Prerequisites**

- Make sure the work area is free of fumes, fluids, and dust.
- Put a support below the mirror to make sure it is equally supported during cleaning.
- Use cotton, vinyl, or latex gloves when handling the mirror.

![](_page_48_Picture_18.jpeg)

- **Notice.** Failure to comply with the following may result in property damage.
- Make sure no direct or diffused sunlight is in the room. Do not wipe or rub the mirror surface. Only lightly touch or dab the mirror.

### <span id="page-48-2"></span>Remove water droplet rings, marks, and other surface stains

Use isopropyl alcohol on the corner of a cotton wipe or a swab to dab the area. If stains cannot be removed with the isopropyl alcohol, use acetone as an alternative. Stains located in or under the protective layer cannot be removed.

![](_page_49_Picture_0.jpeg)

## <span id="page-49-0"></span>Remove finger prints

- 1. Use a lint–free cotton cloth with acetone and alcohol to dab the stain. For a hard-to-remove finger print, use a cotton swab dipped in acetone.
- 2. Use compressed air to dry the solvent.

## <span id="page-49-1"></span>Clean the screen

![](_page_49_Picture_6.jpeg)

• Typically, it is not necessary to clean the screen; however, if required following the guidelines listed<br> **i** here. here.

#### Kits or items required

- Mild soap or detergent diluted with warm water
- Lint–free cloths (without color)
- Chamois
- Cotton exam gloves or vinyl or latex exam gloves

#### **Prerequisites**

- Make sure the work area is free of fumes, fluids, and dust.
- Never drop or slide screens on their edges or surfaces.
- Before laying screens onto flat work surfaces, lay foam slip sheets down to protect the screen.
- Avoid laying screens on uneven or dirty work surfaces. Small chips or dirt particles can damage the screen surface.
- Use cotton, vinyl, or latex gloves when touching or handling the screen.

#### **Instructions**

- 1. Apply soap or detergent solution to a lint–free cloth.
- 2. To remove dirt or oils wipe the screen surface. Apply light pressure only.
- 3. To wipe the soap from the screen surface, use another lint–free cloth and clean water. Apply light pressure only.
- 4. To blot the surface dry, use a dry lint–free cloth.

## **CHRISTIE**

# <span id="page-50-0"></span>Clean the projection lens

• Clean only if necessary. A small amount of dust on the lens has little effect on picture quality.<br>
1

#### Kits or items required

- Camel–hair brush
- Lint–free cloths (without color)
- Coated optics cleaning solution

### <span id="page-50-1"></span>Remove dust from the projection lens

- 1. Brush most of the dust off with a camel-hair brush or use a dust-free blower.
- 2. Fold a microfiber cloth and wipe the remaining dust particles off the lens with the smooth portion of the cloth that has no folds or creases. Do not apply finger pressure. Instead, use the tension in the folded cloth to remove the dust.
- 3. If significant dust remains on the lens surface, dampen a clean microfiber cloth with lens cleaning solution and wipe gently until clean.

## <span id="page-50-2"></span>Remove fingerprints, smudges, or oil from the projection lens

- 1. Brush most of the dust off with a camelhair brush or use a dust-free blower.
- 2. Wrap a lens tissue around a swab and soak it in lens cleaning solution. The tissue should be damp but not dripping.
- 3. Gently wipe the surface using a figure eight motion.
- 4. Repeat until the blemish is removed. Clean the lens only if absolutely required.

## <span id="page-51-2"></span>**CHKISTIE**

# <span id="page-51-0"></span>Specifications

# <span id="page-51-3"></span><span id="page-51-1"></span>SXGA+ models

Due to continuing research, specifications are subject to change without notice.

![](_page_51_Picture_151.jpeg)

![](_page_52_Picture_1.jpeg)

![](_page_52_Picture_60.jpeg)

![](_page_53_Picture_1.jpeg)

# <span id="page-53-1"></span><span id="page-53-0"></span>HD models

Due to continuing research, specifications are subject to change without notice.

![](_page_53_Picture_138.jpeg)

![](_page_54_Picture_1.jpeg)

# <span id="page-54-1"></span><span id="page-54-0"></span>WU models

Due to continuing research, specifications are subject to change without notice.

![](_page_54_Picture_138.jpeg)

![](_page_55_Picture_0.jpeg)

#### Corporate offices

Canada – Kitchener ph: 519-744-8005 USA – Cypress ph: 714-236-8610

### Consultant offices

Italy ph: +39 (0) 2 9902 1161

#### Worldwide offices

China (Shanghai) ph: +86 21 6278 7708 China (Beijing) ph: +86 10 6561 0240 Brazil ph: +55 (11) 2548 4753 Australia ph: +61 (0) 7 3624 4888

Eastern Europe and Russian Federation ph: +36 (0) 1 47 48 100 France ph: +33 (0) 1 41 21 4404 Germany ph: +49 2161 664540

Republic of South Africa Korea (Seoul) ph: +82 2 702 1601 Japan (Tokyo) ph: 81 3 3599 7481 India ph: +91 (080) 6708 9999

ph: +27 (0)11 510 0094

#### Singapore ph: +65 6877-8737

United Arab Emirates ph: +971 4 3206688 Spain ph: + 34 91 633 9990 United Kingdom ph: +44 (0) 118 977 8000

![](_page_56_Picture_5.jpeg)